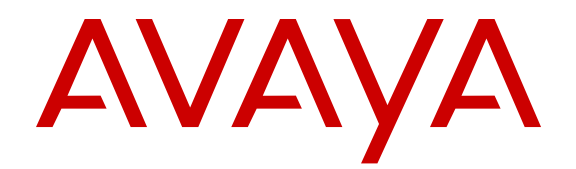

# **Administering Avaya Flare® Experience for iPad Devices and Windows**

Release 9.0 Issue 02.01 September 2013 All Rights Reserved.

#### **Notice**

While reasonable efforts have been made to ensure that the information in this document is complete and accurate at the time of printing, Avaya assumes no liability for any errors. Avaya reserves the right to make changes and corrections to the information in this document without the obligation to notify any person or organization of such changes.

#### **Documentation disclaimer**

"Documentation" means information published by Avaya in varying mediums which may include product information, operating instructions and performance specifications that Avaya generally makes available to users of its products. Documentation does not include marketing materials. Avaya shall not be responsible for any modifications, additions, or deletions to the original published version of documentation unless such modifications, additions, or deletions were performed by Avaya. End User agrees to indemnify and hold harmless Avaya, Avaya's agents, servants and employees against all claims, lawsuits, demands and judgments arising out of, or in connection with, subsequent modifications, additions or deletions to this documentation, to the extent made by End User.

#### **Link disclaimer**

Avaya is not responsible for the contents or reliability of any linked websites referenced within this site or documentation provided by Avaya. Avaya is not responsible for the accuracy of any information, statement or content provided on these sites and does not necessarily endorse the products, services, or information described or offered within them. Avaya does not guarantee that these links will work all the time and has no control over the availability of the linked pages.

#### **Warranty**

Avaya provides a limited warranty on its hardware and Software ("Product(s)"). Refer to your sales agreement to establish the terms of the limited warranty. In addition, Avaya's standard warranty language, as well as information regarding support for this Product while under warranty is available to Avaya customers and other parties through the Avaya Support website: [http://support.avaya.com.](http://support.avaya.com/) Please note that if you acquired the Product(s) from an authorized Avaya reseller outside of the United States and Canada, the warranty is provided to you by said Avaya reseller and not by Avaya. "Software" means computer programs in object code, provided by Avaya or an Avaya Channel Partner, whether as stand-alone products or pre-installed on hardware products, and any upgrades, updates, bug fixes, or modified versions.

#### **Licenses**

THE SOFTWARE LICENSE TERMS AVAILABLE ON THE AVAYA WEBSITE, [HTTP://SUPPORT.AVAYA.COM/LICENSEINFO](http://www.avaya.com/support/LicenseInfo) ARE APPLICABLE TO ANYONE WHO DOWNLOADS, USES AND/OR INSTALLS AVAYA SOFTWARE, PURCHASED FROM AVAYA INC., ANY AVAYA AFFILIATE, OR AN AUTHORIZED AVAYA RESELLER (AS APPLICABLE) UNDER A COMMERCIAL AGREEMENT WITH AVAYA OR AN AUTHORIZED AVAYA RESELLER. UNLESS OTHERWISE AGREED TO BY AVAYA IN WRITING, AVAYA DOES NOT EXTEND THIS LICENSE IF THE SOFTWARE WAS OBTAINED FROM ANYONE OTHER THAN AVAYA, AN AVAYA AFFILIATE OR AN AVAYA AUTHORIZED RESELLER; AVAYA RESERVES THE RIGHT TO TAKE LEGAL ACTION AGAINST YOU AND ANYONE ELSE USING OR SELLING THE SOFTWARE WITHOUT A LICENSE. BY INSTALLING, DOWNLOADING OR USING THE SOFTWARE, OR AUTHORIZING OTHERS TO DO SO, YOU, ON BEHALF OF YOURSELF AND THE ENTITY FOR WHOM YOU ARE INSTALLING, DOWNLOADING OR USING THE SOFTWARE (HEREINAFTER REFERRED TO INTERCHANGEABLY AS "YOU" AND "END USER"), AGREE TO THESE TERMS AND CONDITIONS AND CREATE A BINDING CONTRACT BETWEEN YOU AND AVAYA INC. OR THE APPLICABLE AVAYA AFFILIATE ("AVAYA").

Avaya grants you a license within the scope of the license types described below, with the exception of Heritage Nortel Software, for which the scope of the license is detailed below. Where the order documentation does not expressly identify a license type, the applicable license will be a Designated System License. The applicable number of licenses and units of capacity for which the license is granted will be one (1), unless a different number of licenses or units of capacity is specified in the documentation or other materials available to you. "Designated Processor" means a single stand-alone computing device. "Server" means a Designated Processor that hosts a software application to be accessed by multiple users.

#### **Licence types**

Designated System(s) License (DS). End User may install and use each copy of the Software only on a number of Designated Processors up to the number indicated in the order. Avaya may require the Designated Processor(s) to be identified in the order by type, serial number, feature key, location or other specific designation, or to be provided by End User to Avaya through electronic means established by Avaya specifically for this purpose.

Concurrent User License (CU). End User may install and use the Software on multiple Designated Processors or one or more Servers, so long as only the licensed number of Units are accessing and using the Software at any given time. A "Unit" means the unit on which Avaya, at its sole discretion, bases the pricing of its licenses and can be, without limitation, an agent, port or user, an e-mail or voice mail account in the name of a person or corporate function (e.g., webmaster or helpdesk), or a directory entry in the administrative database utilized by the Software that permits one user to interface with the Software. Units may be linked to a specific, identified Server.

Database License (DL). End User may install and use each copy of the Software on one Server or on multiple Servers provided that each of the Servers on which the Software is installed communicates with no more than a single instance of the same database.

CPU License (CP). End User may install and use each copy of the Software on a number of Servers up to the number indicated in the order provided that the performance capacity of the Server(s) does not exceed the performance capacity specified for the Software. End User may not re-install or operate the Software on Server(s) with a larger performance capacity without Avaya's prior consent and payment of an upgrade fee.

Named User License (NU). You may: (i) install and use the Software on a single Designated Processor or Server per authorized Named User (defined below); or (ii) install and use the Software on a Server so long as only authorized Named Users access and use the Software. "Named User", means a user or device that has been expressly authorized by Avaya to access and use the Software. At Avaya's sole discretion, a "Named User" may be, without limitation, designated by name, corporate function (e.g., webmaster or helpdesk), an e-mail or voice mail account in the name of a person or corporate function, or a directory entry in the administrative database utilized by the Software that permits one user to interface with the Software.

Shrinkwrap License (SR). You may install and use the Software in accordance with the terms and conditions of the applicable license agreements, such as "shrinkwrap" or "clickthrough" license accompanying or applicable to the Software ("Shrinkwrap License").

#### **Heritage Nortel Software**

"Heritage Nortel Software" means the software that was acquired by Avaya as part of its purchase of the Nortel Enterprise Solutions Business in December 2009. The Heritage Nortel Software currently available for license from Avaya is the software contained within the list of Heritage Nortel Products located at [http://support.avaya.com/](http://support.avaya.com/LicenseInfo) [LicenseInfo](http://support.avaya.com/LicenseInfo) under the link "Heritage Nortel Products". For Heritage Nortel Software, Avaya grants Customer a license to use Heritage Nortel Software provided hereunder solely to the extent of the authorized activation or authorized usage level, solely for the purpose specified in the Documentation, and solely as embedded in, for execution on, or (in the event the applicable Documentation permits

installation on non-Avaya equipment) for communication with Avaya equipment. Charges for Heritage Nortel Software may be based on extent of activation or use authorized as specified in an order or invoice.

#### **Copyright**

Except where expressly stated otherwise, no use should be made of materials on this site, the Documentation, Software, or hardware provided by Avaya. All content on this site, the documentation and the Product provided by Avaya including the selection, arrangement and design of the content is owned either by Avaya or its licensors and is protected by copyright and other intellectual property laws including the sui generis rights relating to the protection of databases. You may not modify, copy, reproduce, republish, upload, post, transmit or distribute in any way any content, in whole or in part, including any code and software unless expressly authorized by Avaya. Unauthorized reproduction, transmission, dissemination, storage, and or use without the express written consent of Avaya can be a criminal, as well as a civil offense under the applicable law.

#### **Third Party Components**

"Third Party Components" mean certain software programs or portions thereof included in the Software that may contain software (including open source software) distributed under third party agreements ("Third Party Components"), which contain terms regarding the rights to use certain portions of the Software ("Third Party Terms"). Information regarding distributed Linux OS source code (for those Products that have distributed Linux OS source code) and identifying the copyright holders of the Third Party Components and the Third Party Terms that apply is available in the Documentation or on Avaya's website at: [http://](http://support.avaya.com/Copyright) [support.avaya.com/Copyright](http://support.avaya.com/Copyright). You agree to the Third Party Terms for any such Third Party Components.

#### **Note to Service Provider**

The Product may use Third Party Components that have Third Party Terms that do not allow hosting and may need to be independently licensed for such purpose.

#### **Preventing Toll Fraud**

"Toll Fraud" is the unauthorized use of your telecommunications system by an unauthorized party (for example, a person who is not a corporate employee, agent, subcontractor, or is not working on your company's behalf). Be aware that there can be a risk of Toll Fraud associated with your system and that, if Toll Fraud occurs, it can result in substantial additional charges for your telecommunications services.

#### **Avaya Toll Fraud intervention**

If you suspect that you are being victimized by Toll Fraud and you need technical assistance or support, call Technical Service Center Toll Fraud Intervention Hotline at +1-800-643-2353 for the United States and Canada. For additional support telephone numbers, see the Avaya Support website: <http://support.avaya.com>. Suspected security vulnerabilities with Avaya products should be reported to Avaya by sending mail to: securityalerts@avaya.com.

#### **Trademarks**

The trademarks, logos and service marks ("Marks") displayed in this site, the Documentation and Product(s) provided by Avaya are the registered or unregistered Marks of Avaya, its affiliates, or other third parties. Users are not permitted to use such Marks without prior written consent from Avaya or such third party which may own the Mark. Nothing contained in this site, the Documentation and Product(s) should be construed as granting, by implication, estoppel, or otherwise, any license or right in and to the Marks without the express written permission of Avaya or the applicable third party.

Avaya is a registered trademark of Avaya Inc.

All non-Avaya trademarks are the property of their respective owners, and "Linux" is a registered trademark of Linus Torvalds.

#### **Downloading Documentation**

For the most current versions of Documentation, see the Avaya Support website: <http://support.avaya.com>.

#### **Contact Avaya Support**

See the Avaya Support website:<http://support.avaya.com>for product notices and articles, or to report a problem with your Avaya product. For a list of support telephone numbers and contact addresses, go to the Avaya Support website: <http://support.avaya.com>, scroll to the bottom of the page, and select Contact Avaya Support.

## **Contents**

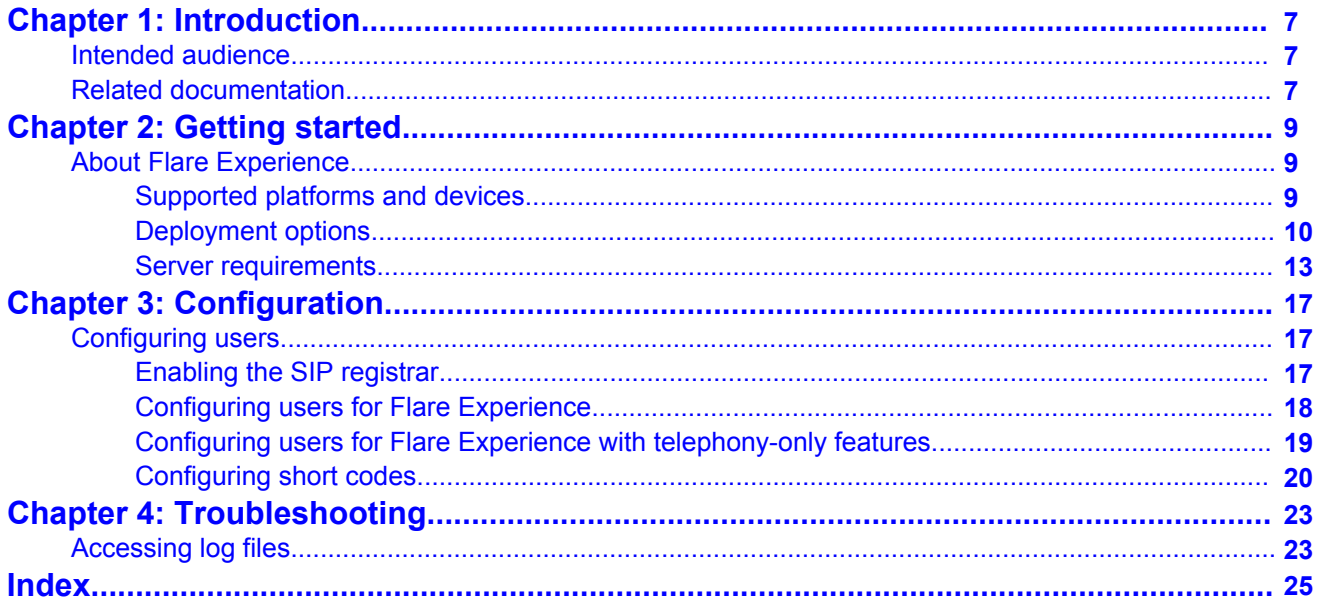

# <span id="page-6-0"></span>**Chapter 1: Introduction**

# **Intended audience**

This guide is for system administrators to understand the deployment options and licensing requirements for Flare Experience in IP Office system. In addition, this guide provides information about how to use with Flare Experience.

The information in this guide also applies to the users of Avaya Flare<sup>®</sup> Experience for Windows and iPad.

# **Related documentation**

The following documents are also about Flare Experience for IP Office:

- *Using Avaya Flare Experience for iPad Devices*
- *Using Avaya Flare Experience for Windows*

You can download these documents from the Avaya website at [http://www.avaya.com/](http://www.avaya.com/support) [support.](http://www.avaya.com/support)

Introduction

# <span id="page-8-0"></span>**Chapter 2: Getting started**

# **About Flare Experience**

Avaya Flare Experience for IP Office is an application that works with the IP Office suite. Using this product, you can access enterprise communications using the iPad tablet, and a laptop or desktop running Windows.

Using Flare Experience you can make and receive voice and video calls using an iPad tablet, and a laptop or desktop running Windows, through the extension number of the deskphone. Using Flare Experience you can also access the following communications tools through a single interface:

- Email messages
- Instant messages
- Call history
- Contact lists (system and personal contacts)
- Enterprise contacts search
- Presence and on-call status.

#### **Related topics:**

Supported platforms and devices on page 9 [Deployment options](#page-9-0) on page 10 [Server requirements](#page-12-0) on page 13

## **Supported platforms and devices**

#### **Supported IP Office platforms**

Flare Experience is supported on the following IP Office systems:

- IP Office Essential Edition systems (IP500v2 only)
- IP Office Server Edition systems

## <span id="page-9-0"></span>**Supported devices and operating systems**

The following operating systems on devices running Windows (32-bit and 64–bit) support Flare Experience :

- Microsoft® Windows® 7 Enterprise Edition
- Microsoft Windows 7 Ultimate Edition
- Microsoft Windows 7 Professional Edition
- Microsoft Windows XP Professional Edition with Service Pack 3 or later

Flare Experience is supported on iPad 2,3 and 4 devices running iOS 5.0 or later..

### **Supported video clients**

Flare Experience supports the following video clients:

- IP Office Video Softphone
- Radvision XT 5000
- Radvision XT 4200
- Radvision Elite MCU
- Radvision XT 1000 (optional)
- Polycom VVX 1500
- Grandstream GXV3140 (optional)

# **Deployment options**

Flare Experience for IP Office is available in two modes:

- Flare Experience
- Flare Experience with telephony-only features

The feature set available in each mode depends on your network configuration and the licensing options that you choose. The following sections describe the network requirements for each mode and the features that they support.

### **Flare Experience**

When you deploy IP Office and Avaya one-X® Portal in your network, you can use Flare Experience. In this configuration, Flare Experience uses the features of both IP Office and Avaya one-X<sup>®</sup> Portal to extend enterprise communications to the device of the user. For example, Flare Experience can reach the telephony features of IP Office and obtain the presence information, call history logs, and instant messaging functions of Avaya one- $X^{\circledast}$ Portal. This deployment also provides access to the list of personal contacts and the ability to search contacts.

### **Flare Experience with telephony-only features**

You can use Flare Experience with telephony-only features when Avaya one-X $^{\circledast}$  Portal is not part of your network or when you do not have Power User or Office Worker licenses. In this

configuration, you can use Flare Experience with telephony-only to gain access to the features of IP Office only. You can access the system contacts from IP Office, and can access local call logs only.

## **Features**

The following table lists the features available in each mode of Flare Experience:

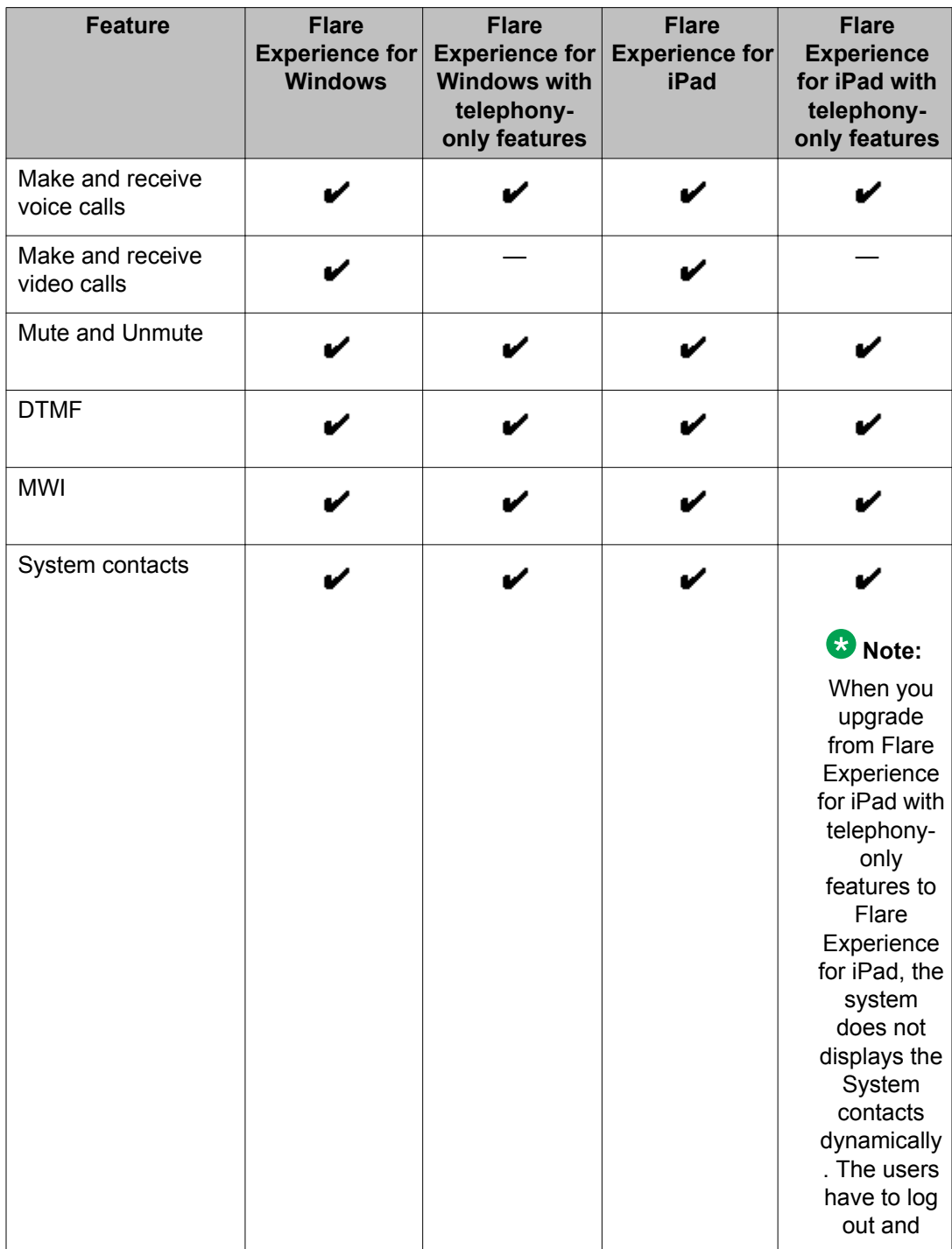

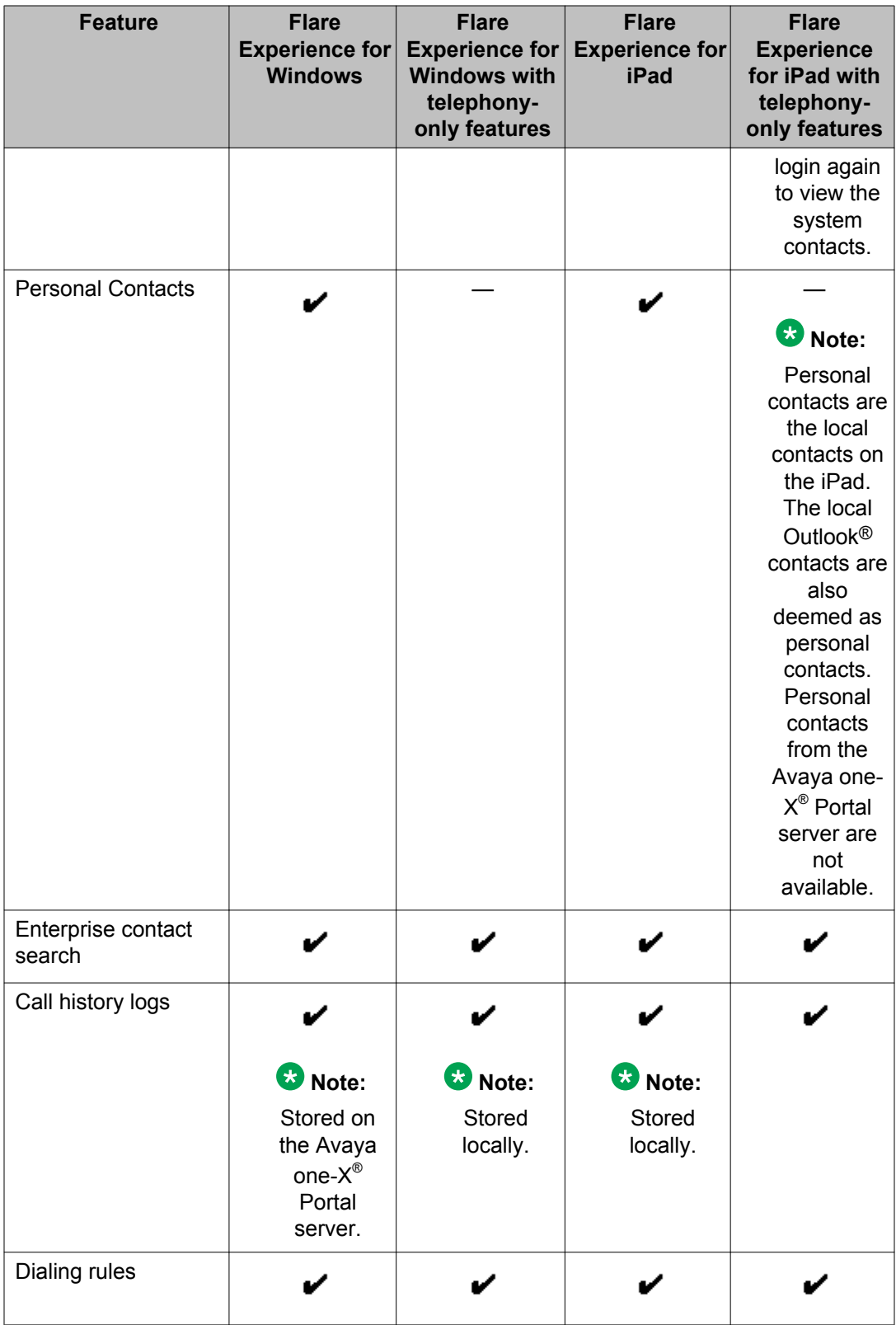

<span id="page-12-0"></span>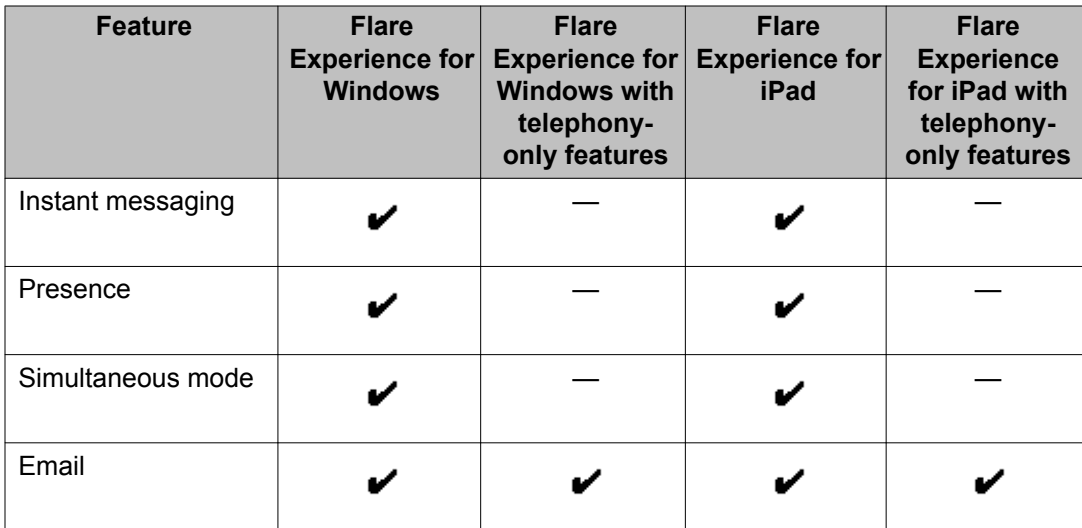

## **Licensing**

The following table lists the licensing requirements for each version of Flare Experience:

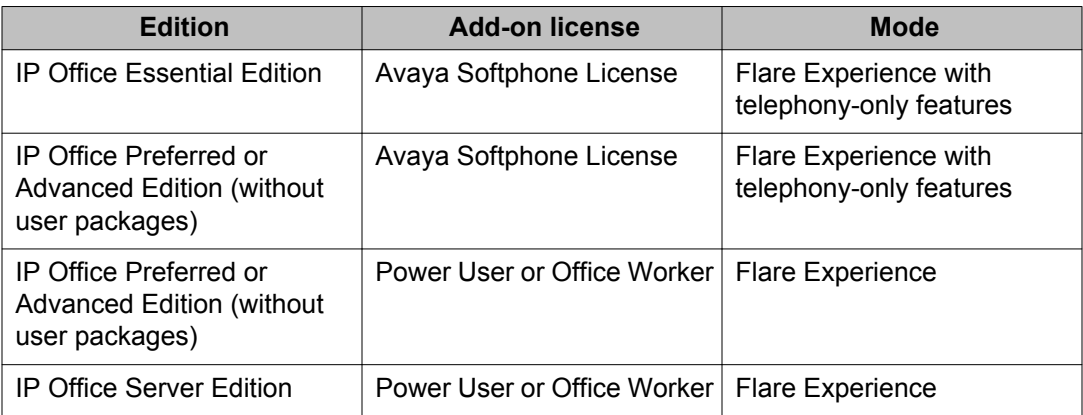

# **Server requirements**

## **Ports**

AvayaFlare Experience establishes voice and instant messaging sessions using Transmission Control Protocol (TCP) to provide a communication channel. The following table lists the ports that each protocol uses to support a connection between the Flare Experience client and the IP Office system.

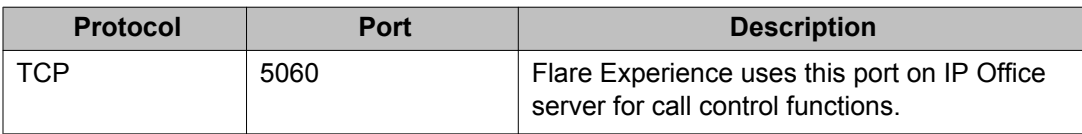

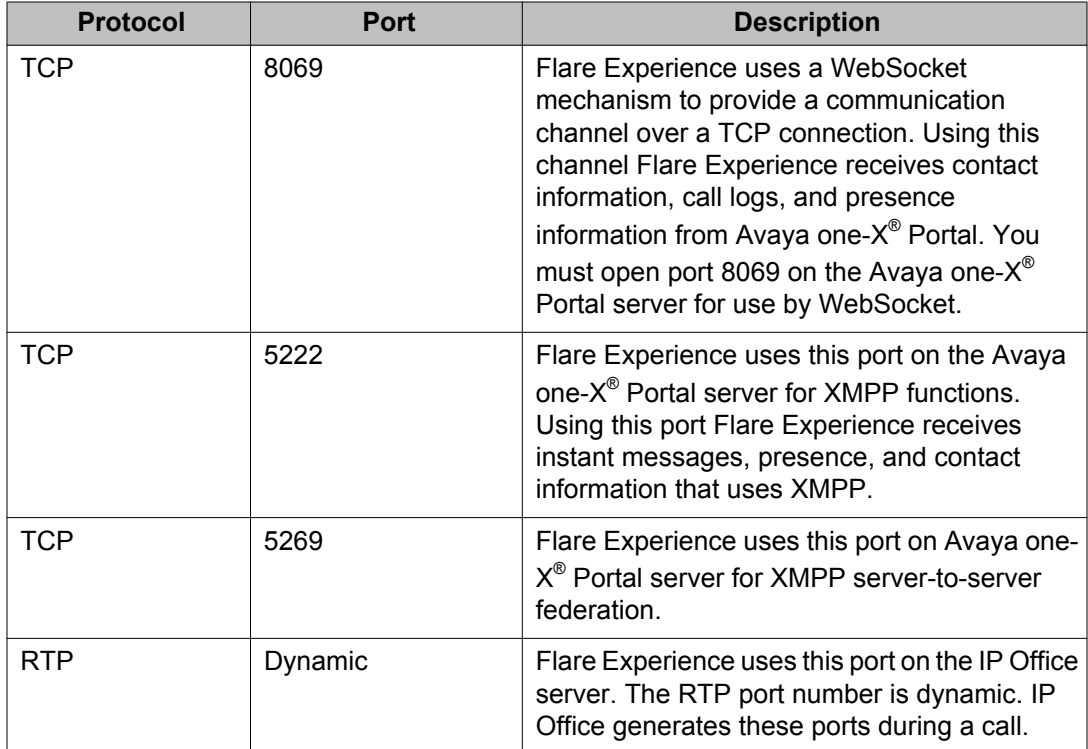

## **Note:**

In the Settings menu, the system displays an option for Transport Layer Security (TLS), but IP Office does not support this option. You must use TCP with IP Office.

## **Codecs**

Avaya Flare® Experience supports the following audio and video codecs:

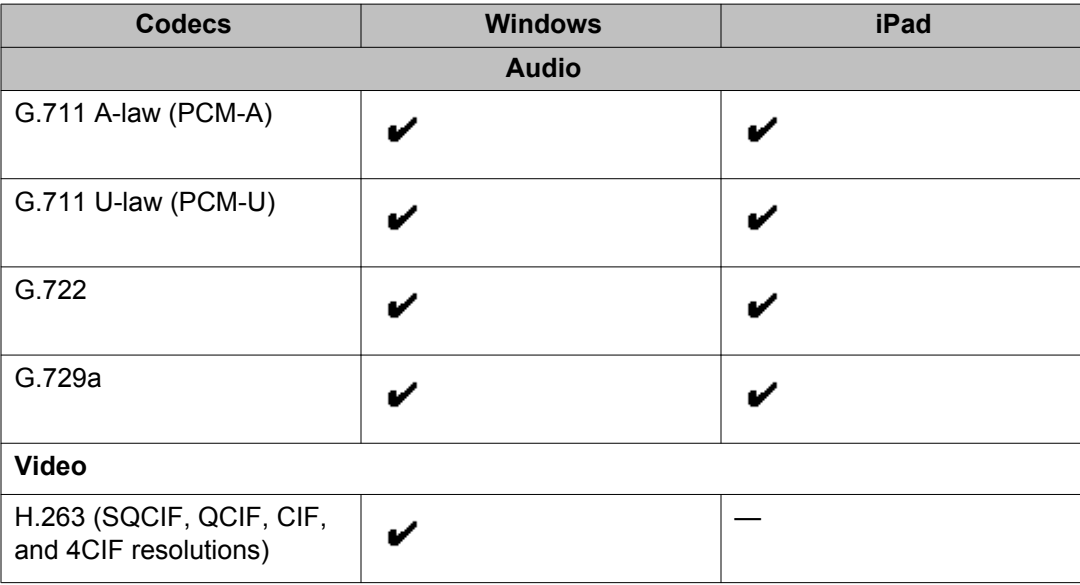

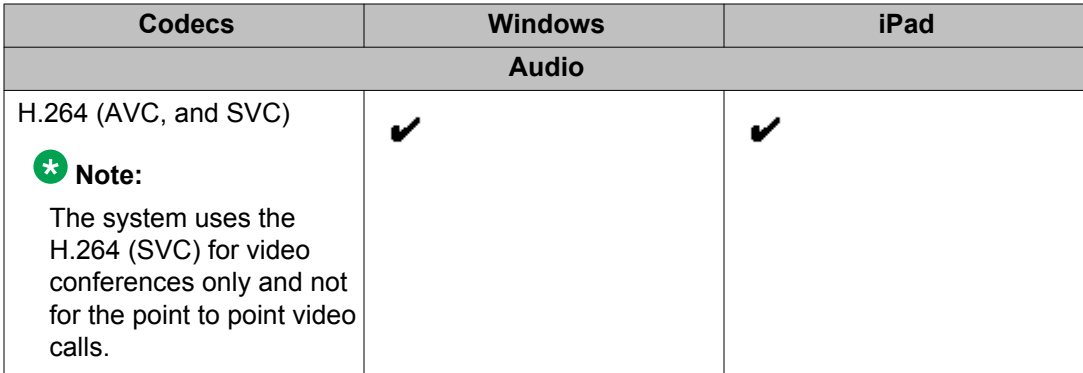

For information about the bandwidth requirement for different codecs, see *Avaya IP Voice Quality Network Requirements* on the Avaya website at [http://www.avaya.com/support](http://www.avaya.com/).

Getting started

# <span id="page-16-0"></span>**Chapter 3: Configuration**

# **Configuring users**

Use the procedures in this section to configure users for Flare Experience or Flare Experience with telephony-only features.

On Windows platforms, Flare Experience and Flare Experience with telephony-only features provide a message waiting indicator to alert users to new voicemail messages. You can configure a short code so that users can dial from within Flare Experience to collect new voicemail messages.

#### **Related topics:**

Enabling the SIP registrar on page 17 [Configuring users for Flare Experience](#page-17-0) on page 18 [Configuring users for Flare Experience with telephony-only features](#page-18-0) on page 19 [Configuring short codes](#page-19-0) on page 20

# **Enabling the SIP registrar**

You must ensure that the SIP registrar is enabled before you configure users for Flare Experience.

### **Procedure**

- 1. In the IP Office Manager navigation list, select **System**.
- 2. Select the LAN that is used to connect with Flare Experience:
	- **LAN1**
	- **LAN2**
- 3. Click the **VoIP** tab.
- 4. Select **SIP Registrar Enable**, and click **OK**.
- 5. Click the **SIP Registrar** tab.
- 6. Verify the **Domain Name** field:
- <span id="page-17-0"></span>• The **Domain Name** field is blank by default. If you leave this field blank, SIP endpoints register with the LAN IP address.
- If you enter a name in the **Domain Name** field, ensure that a DNS server can resolve the name, and the system can route the name to the IP Office system for Flare Experience users to connect with IP Office.
- 7. In the **Layer 4 Protocol** list, select **Both TCP & UDP** or **TCP only**.
- 8. Click **Save**.

# **Configuring users for Flare Experience**

### **Before you begin**

You must enable the SIP registrar before you configure users for Flare Experience. For more information, see [Enabling the SIP registrar](#page-16-0) on page 17.

### **Procedure**

- 1. In the IP Office Manager navigation list, select **User** .
- 2. Enter the following user information:
	- **Name**
	- **Password**
	- **Confirm Password**
	- **Extension**

## **Note:**

If the user is already configured to use a deskphone, the user cannot use the deskphone login code for Flare Experience. Configure the extension that the user must enter to log into Flare Experience.

- 3. (Optional) You can configure the following settings or use the default values:
	- **Full name**
	- **Locale**
	- **Priority**
	- **System phone rights**
- 4. From the **Profile** list, select **Office Worker** or **Power User**.
- 5. Select **Enable Flare**.
- 6. Click **OK**.

The system displays a dialog box and prompts you to add a new VoIP extension.

- <span id="page-18-0"></span>7. Select **SIP** as the extension type and click **OK**.
- 8. In the navigation pane, select **Extension** and choose the user from the list. If you configure a user in a standalone mode , when the user logs out, Flare Experience does not log out the user for approximately 5 minutes.
- 9. Ensure that **Force Authorization** is selected.
- 10. Click **Save** .

# **Configuring users for Flare Experience with telephony-only features**

For information about Flare Experience with telephony-only features, see [Deployment](#page-9-0) [options](#page-9-0) on page 10.

#### **Before you begin**

You must enable the SIP registrar before you configure users. For more information, see [Enabling the SIP registrar](#page-16-0) on page 17.

#### **Procedure**

- 1. In the IP Office Manager navigation list, select **User**.
- 2. Enter the following user information:
	- **Name**
	- **Password**
	- **Confirm Password**
	- **Extension**

### **Note:**

If the user is already configured to use a deskphone, the login code configured for the deskphone cannot be used for Flare Experience. You must configure the extension for the user to enter when logging into Flare Experience.

- 3. The following settings are optional. You can configure these settings, or use the default values:
	- **Full name**
	- **Locale**
	- **Priority**

#### • **System phone rights**

- <span id="page-19-0"></span>4. From the **Profile** list, select **Basic User**, **Mobile User**, or **Teleworker**.
- 5. Select **Enable Flare**.
- 6. Click **OK**. The system displays a dialog box and prompts you to add a new VoIP extension.
- 7. Select **SIP** as the extension type and click **OK**.
- 8. In the navigation pane, select **Extension** and choose the user from the list.
- 9. Ensure that **Force Authorization** is selected.
- 10. Click **Save** .

# **Configuring short codes**

In the IP Office system, you can configure short codes. These short codes trigger a specific action when a user dials the short code on Flare Experience or a deskphone that is connected to the IP Office system.

Use the information in this section to configure short codes for Flare Experience users to collect voicemail and make external calls.

#### **Related topics:**

Configuring voicemail collection on page 20 [Configuring external dialing](#page-20-0) on page 21

## **Configuring voicemail collection**

Flare Experience and Flare Experience with telephony-only features on Windows and iPad platforms, provide a message waiting indicator. The message waiting indicator alerts the users about the new voicemail messages. You can configure a short code that users can dial to collect their voicemail messages.

For more information about configuring short codes, see the *IP Office Manager* documentation on the Avaya website at [http://www.avaya.com/support](http://www.avaya.com/).

### **Procedure**

- 1. In the IP Office Manager navigation list, select **Short Code**.
- 2. Right-click and select **New**. The system displays the Short Code tab.
- 3. In the **Code** field, enter \*17.
- <span id="page-20-0"></span>4. In the **Feature** list, select **Voicemail Collect**.
- 5. In the **Telephone Number** field, enter the extension number in the format "Extn *xxx*", where *xxx* is the extension number of the user.
- 6. Click **OK**.
- 7. Click **Save**.

## **Configuring external dialing**

As an administrator, you can configure a short code to allow users of Flare Experience to make external calls from the Flare Experience client. Use this procedure to configure a short code for external dialing.

For more information about configuring short codes, refer to the *IP Office Manager* documentation on the Avaya website at [http://www.avaya.com/support](http://www.avaya.com/).

#### **Procedure**

- 1. In the IP Office Manager navigation list, select **Short Code**.
- 2. From the list of short codes, select **9N**.

The short code **9N** is the default setting for external dialing. If you accept the default, users must dial **9** to access an external line.

- 3. To configure a short code other than 9 for external dialing, replace the default value. In the **Code** field, enter *<number>*N, where *<number>* is the digit that the user must dial to access an external line. Do not enter # after *<number>*N in the **Code** field. If you enter any additional characters, such as #, the call will fail.
- 4. In the **Feature** list, ensure that **Dial** is selected.
- 5. In the **Telephone Number** field, enter N, where *N* represents any external phone number.
- 6. Click **OK**.
- 7. Click **Save**.

Configuration

# <span id="page-22-0"></span>**Chapter 4: Troubleshooting**

# **Accessing log files**

You can use log files to help troubleshoot issues with Flare Experience.

#### **Windows devices**

For Windows XP 32-bit, you can reach the log files in  $C:\D$ cuments and Settings \*<user name>*\Application Data\Avaya\Avaya Flare Experience

For Windows 7, the log files are kept in C:\Users\*<user name>*\AppData\Roaming \Avaya\Avaya Flare Experience

#### **iPad devices**

To obtain log files for iPad, the user must navigate to **Settings** and click **Send logs**. You can also enter your own email address to receive a copy of the log file that you can include as part of a file set for support purposes.

Troubleshooting

## Index

## <span id="page-24-0"></span> $\overline{A}$

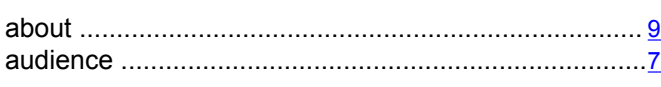

# $\overline{c}$

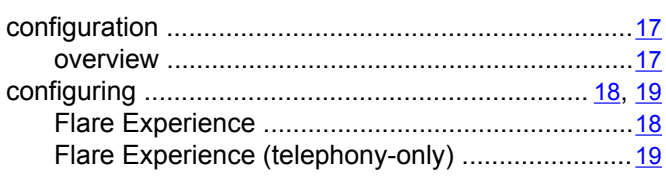

## $\overline{D}$

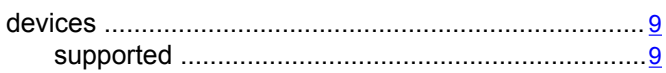

# $\overline{E}$

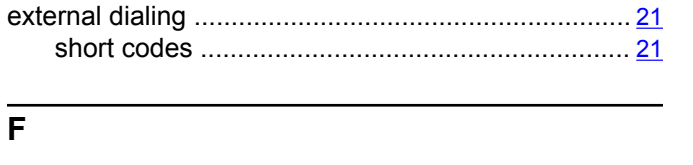

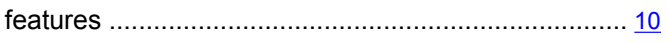

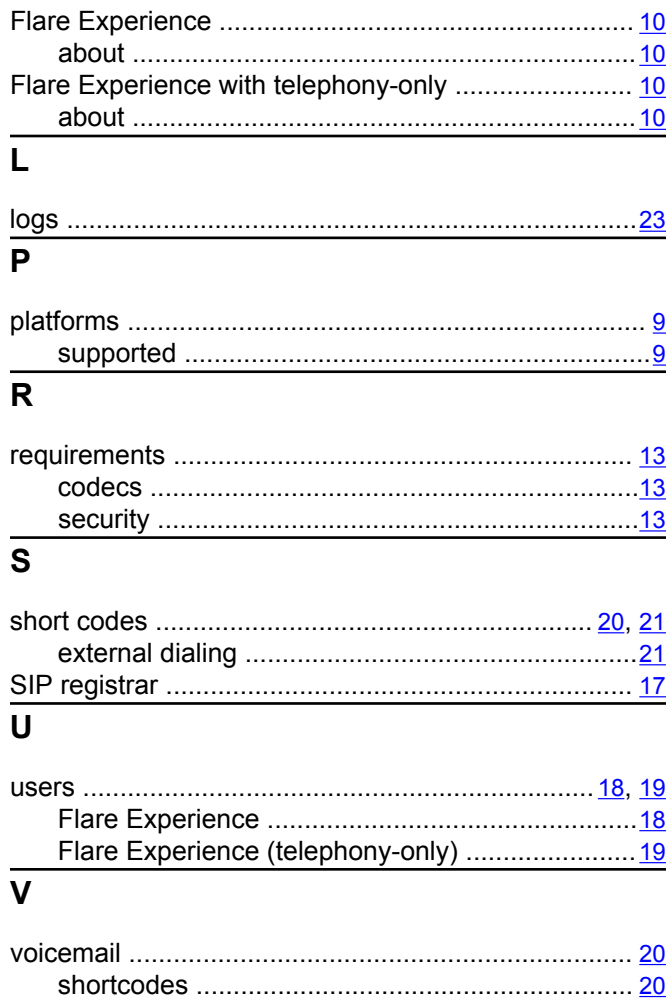